## How to Install a Network Printer

Log into a computer using your district credentials.

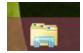

Press Enter

Type: \\districtprint1.

Click the File Explorer icon on the taskbar (at the bottom of your screen) to open a window.

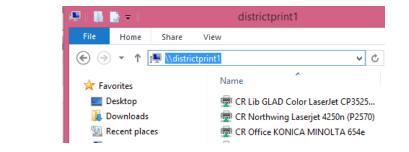

| File Home Share V    | /iew                                        |                        |          |
|----------------------|---------------------------------------------|------------------------|----------|
|                      | : ► districtprint1                          | ¥                      | 🖒 Search |
| 🔆 Favorites          | Name                                        | *                      | Туре     |
| Desktop              | 👼 CR Lib GLA                                | D Color LaserJet CP352 | 5 Share  |
| 鷆 Downloads          | 👼 CR Northwing Laserjet 4250n (P2570) Share |                        |          |
| 🕮 Recent places      | 👼 CR Off                                    |                        | Share    |
| 🖳 doapps             | 👼 CR Off                                    | Open                   | Share    |
| 16-17 budget         | 👼 CR08 C                                    | Connect                | Share    |
| 🐌 E-Rate             | CR09 C                                      | Create shortcut        | Share    |
| INVENTORY            | 👼 CR09 L                                    | Properties             | Share    |
| PRICE LISTS - QUOTES | 👼 DO Fea 🗝                                  | protiter ne-stroepwi   | Share    |

Right-click the desired printer in the list.

From the drop down click "Connect".

The printer will be installed and available for use.

Note: Some schools require a 4-digit code to print to their Konica printer. Please check with your office to verify whether this applies to you and to request a code.